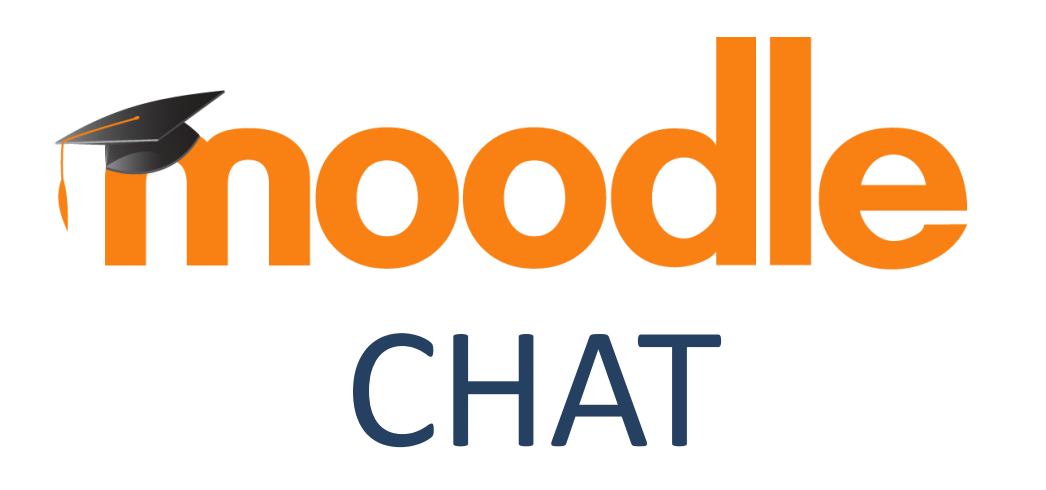

### **¿Para qué sirve?**

El Chat de Moodle es una herramienta de comunicación que permite a los usuarios mantener conversaciones en tiempo real. Los participantes deben estar al mismo tiempo

#### conectados para participar en las salas de Chat. *Ejemplos de uso:*

*•Reuniones programadas, para permitirles compartir experiencias con otros compañeros del mismo curso •Un estudiante que temporalmente no puede asistir en persona, podría chatear con su profesor para ponerse al día sobre los avances académicos*

*•Estudiantes que empiezan a realizar un trabajo, se juntan para discutir sus dudas/experiencias entre ellos y con el maestro*

*•Sesiones para ayudar a los estudiantes a prepararse para exámenes, donde el maestro, o los estudiantes, realicen preguntas sobre las temáticas abordadas*

### Descripción

La actividad chat permite a los participantes tener una discusión en formato texto de manera sincrónica en tiempo real.

El chat puede ser una actividad puntual o puede repetirse a la misma hora cada día o cada semana.

Las sesiones de chat se guardan y pueden hacerse públicas para que todos las vean, o limitadas a los usuarios con permiso para ver los registros de sesiones del chat.

### Descripción

Los chats son especialmente útiles cuando un grupo no tiene posibilidad de reunirse físicamente para poder conversar cara a cara.

Esta es una forma útil de obtener una comprensión diferente acerca de los tópicos que se discuten.

El chat contiene varias características para gestionar y evidenciar las discusiones del chat.

El modo de usar una sala de chat es muy diferente de los foros asincrónicos.

### **¿Cómo se crea?**

Siga los siguientes pasos:

1. En la página del curso, pulsar sobre el botón "Activar edición".

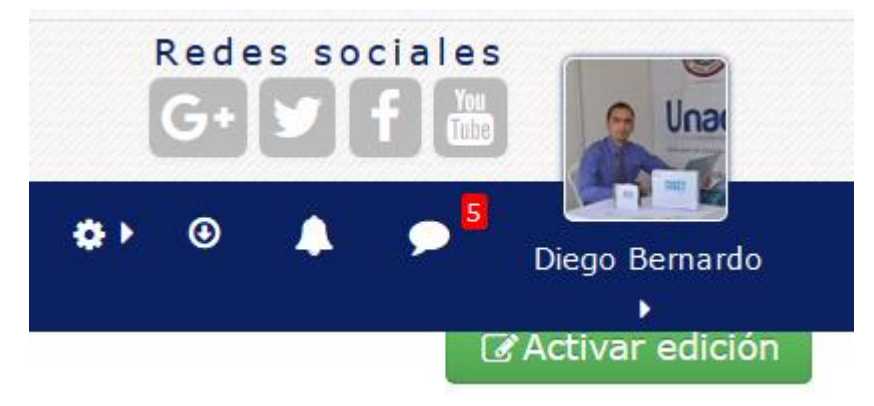

### **¿Cómo se crea?**

2. En la sección correspondiente, pulsar "Añadir una actividad o un recurso" y seleccionar "Chat" luego pulsar "Agregar".

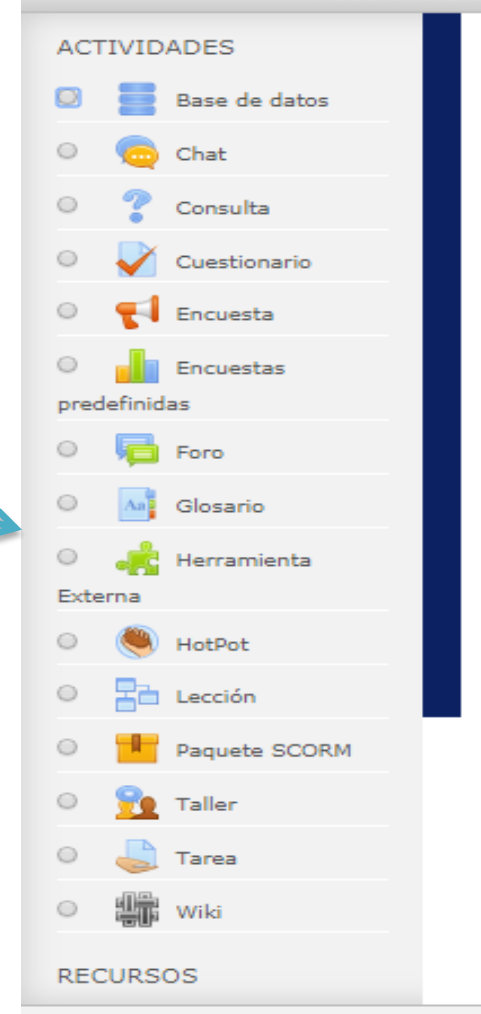

Añade una actividad o un recurso

Seleccione una actividad o un recurso para ver la ayuda. Haga doble clic en el nombre de una actividad o recurso para añadirla de forma rápida

Cancelar

Agregar

 $\mathbf{X}$ 

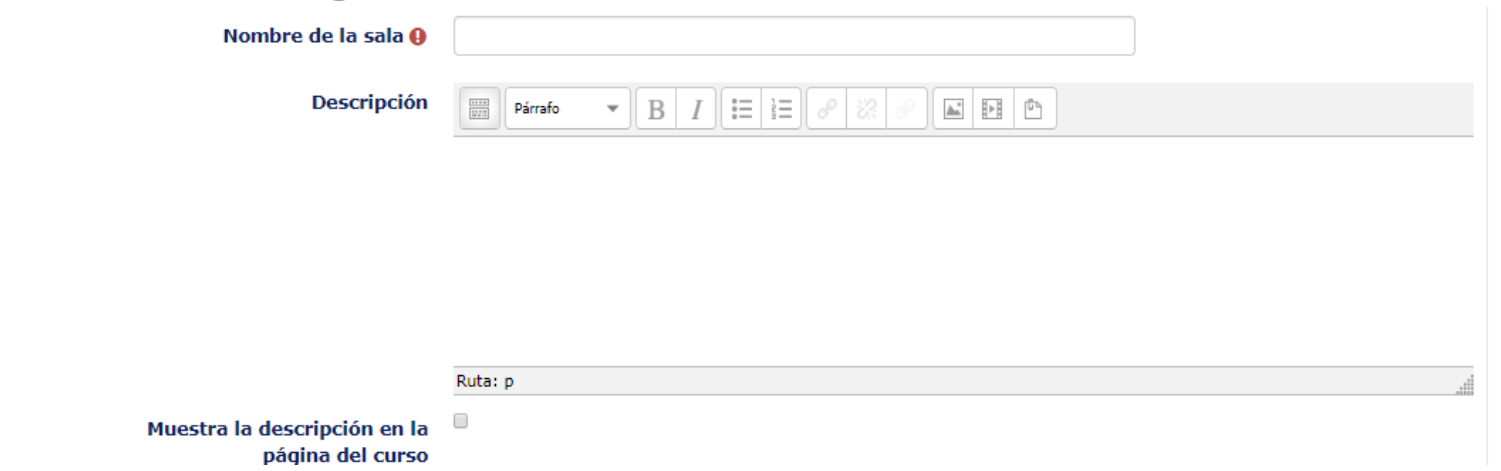

**Nombre de esta sala de chat**

Lo que se escriba aquí creará el vínculo que los estudiantes usarán para entrar en el chat, por lo que es útil darle un nombre que sugiera su propósito, por ejemplo "discusión del tema…" o "planificación de viaje de campo".

#### **Descripción**

Escriba la descripción del chat. Se incluirá las instrucciones precisas para los estudiantes con respecto al tema del chat.

#### **Mostrar la descripción en la página del curso**

Si esta casilla está marcada, la descripción aparecerá en la página del curso, justo debajo del nombre del chat.

 $\overline{\phantom{a}}$  Sesiones

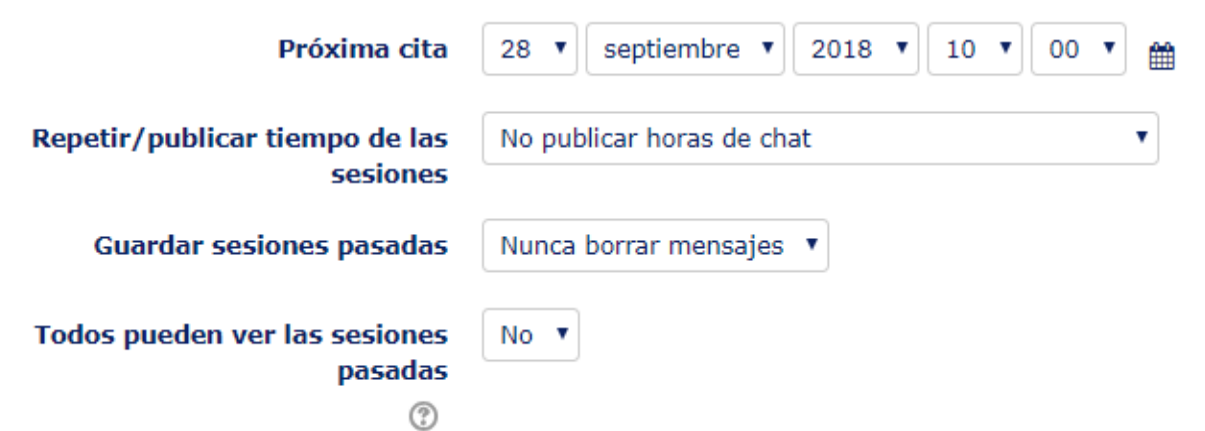

#### **Próxima cita**

El día y la hora de la próxima sesión de chat. Esto aparecerá en el calendario para que los estudiantes conozcan el horario, pero no les impide acceder a la sala de chat en cualquier otro momento.

- Si no desea programar tiempos de chat, ignórelos.
- Si no los quiere en la sala de chat otras veces, ocúltelos (con el ícono del ojo) o use Actividades condicionales para restringir el acceso.

#### **Repetir / publicar sesiones**

Hay cuatro opciones para programar sesiones de chat futuras:

No publique ningún horario de chat: no hay horarios establecidos y los estudiantes pueden chatear en cualquier momento.

Sin repeticiones: publique solo la hora especificada; solo se publicará la hora del próximo chat. Esto podría usarse para programar eventos o reuniones especiales o simplemente para ayudar a los estudiantes.

Al mismo tiempo todos los días: los chats diarios son útiles para programar horarios diarios de sesiones de trabajo con los estudiantes.

Al mismo tiempo, todas las semanas: programará un chat para el mismo día y hora cada semana, lo que podría ser útil, por ejemplo: para conocer y analizar ideas y preguntas claves relacionadas con el contenido / la evaluación de la semana.

 $\sim$  Sesiones

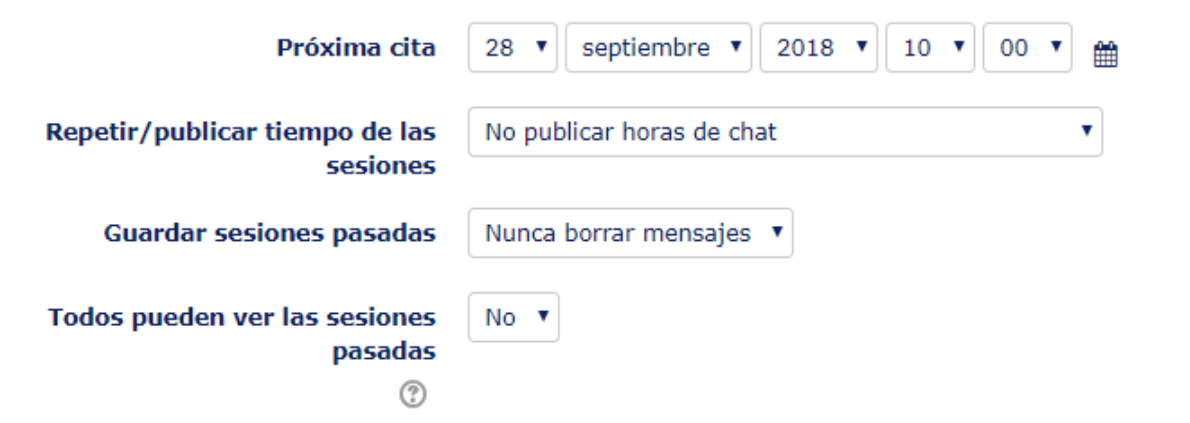

#### **Guardar sesiones pasadas**

Elija de la lista desplegable la cantidad de días para guardar o guarde todo seleccionando: Nunca borrar mensajes

Si tiene alguna inquietud sobre las discusiones que podrían tener lugar en su sala de chat, es posible que desee conservar las transcripciones para verificar la idoneidad de lo que se discute. Si sus estudiantes utilizan la sala de chat para colaborar en un proyecto grupal, no querrá eliminar los mensajes hasta que el proyecto esté completo.

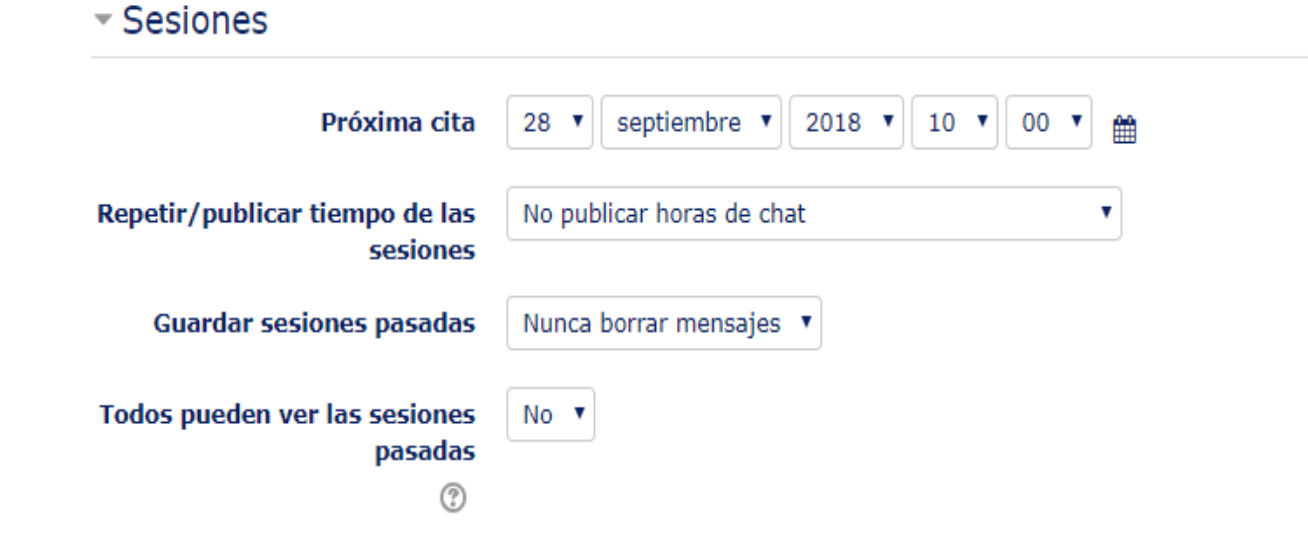

#### **Todos pueden ver las sesiones pasadas**

Decida aquí si permite o no que todos vean sesiones de chat pasadas. (Los profesores siempre pueden ver sesiones pasadas).

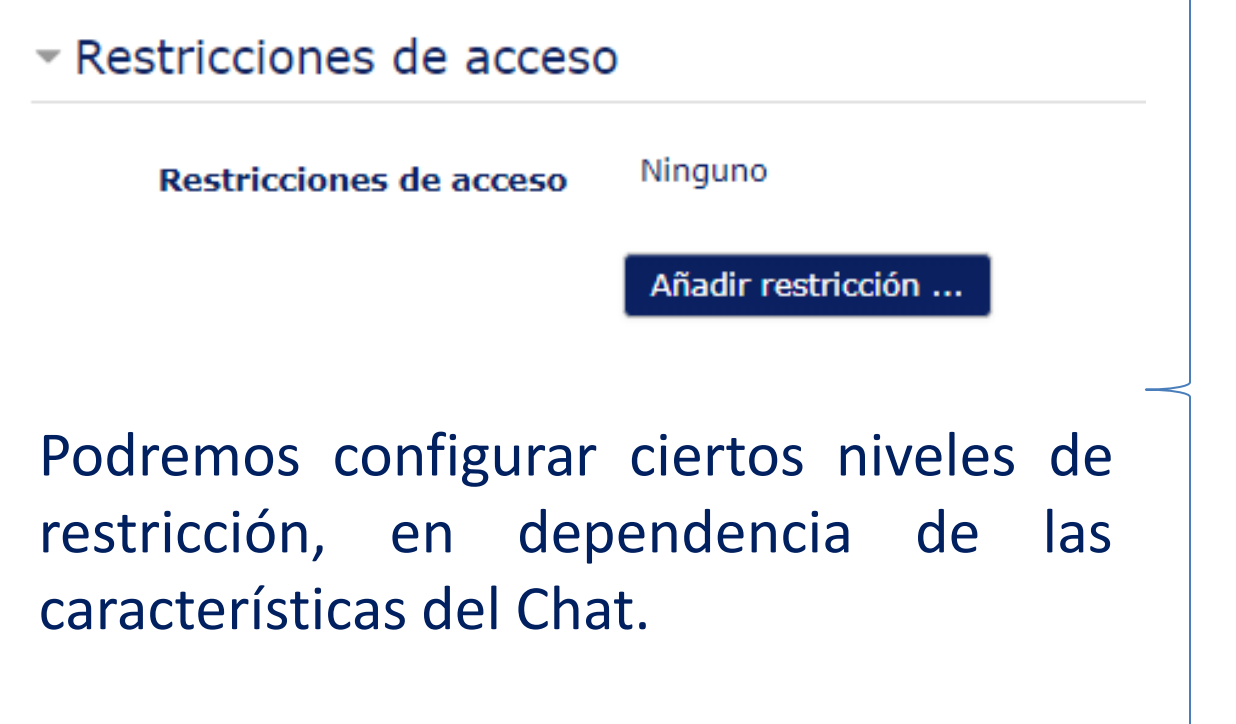

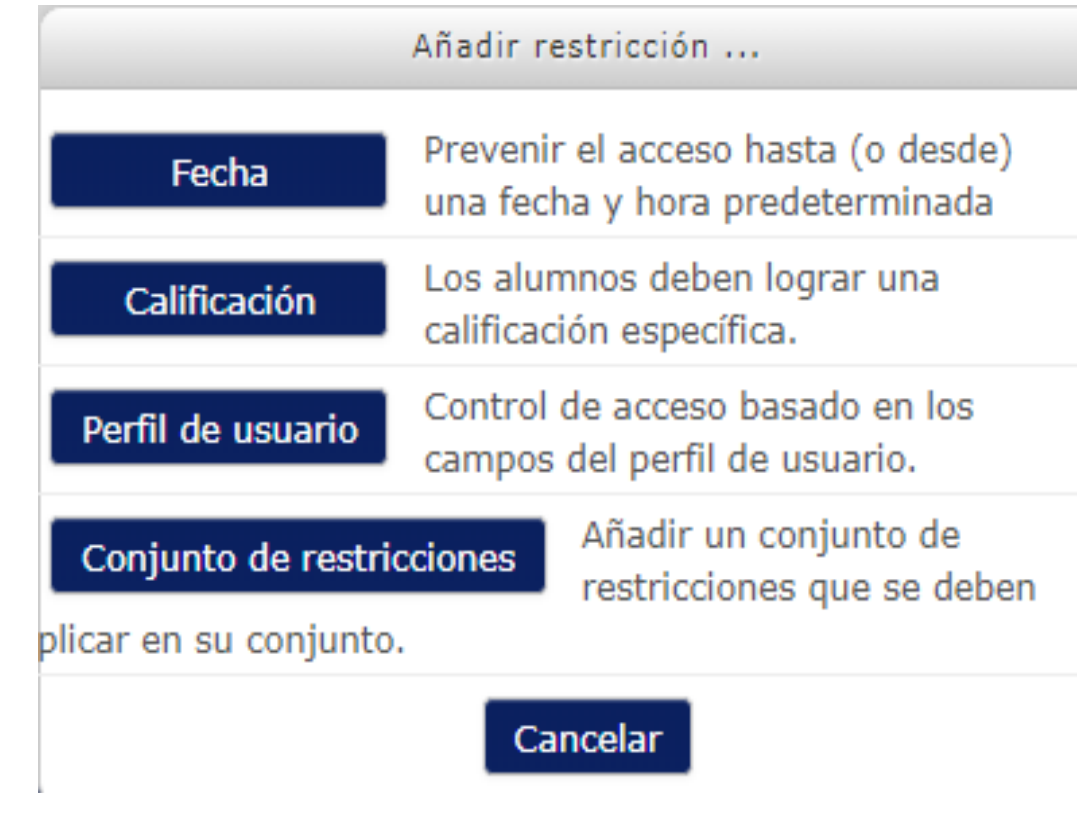

Para finalizar la configuración, haga click en «Guardar cambios y mostrar»

Guardar cambios y regresar al curso Guardar cambios y mostrar Cancelar

# **Gracias**